## **Teacher Grade Updates for a closed Semester (Current Year)**

All current year grade change requests will be done within Qmlativ. A paper grade change form is no longer required, the updates can be made and submitted through the Teacher's Gradebook.

• Example: Student A was absent for finals and ended with a 55% - E grade. They return during the  $1<sup>st</sup>$ week of 2<sup>nd</sup> semester and take the final and receive a C. Their final grade changes to a C-.

A teacher would follow the process outlined in this document to update the gradebook grade and submit it for Administrator approval. One requirement for proper documentation will be to enter a detailed Reason comment, including the students name and reason for the grade change so the change is clearly outlined.

- Example: **"**Student A completed their final and improved their grade from an E to a C-."
- 1. Go to Teacher Access/ Gradebook/ Gradesheet
- 2. Open your Gradesheet Class List and ensure "All Classes" is selected
- 3. Select the Class

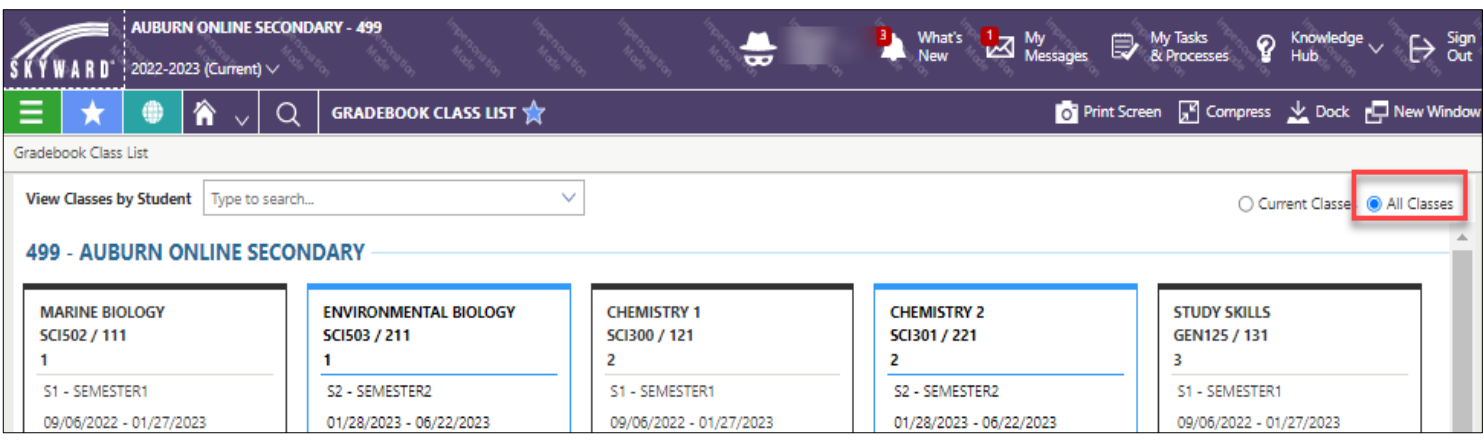

4. Click Settings

**Display Settings** 

**Student Display** 

Score Settings

**Student Groups** 

**Calculation Settings** 

**Gradesheet Display** 

- a. Gradesheet Display-Ensure the "Grade and Assignment columns" to be updated are selected.
- b. Student Display Tab Ensure "All Students" are displayed on the

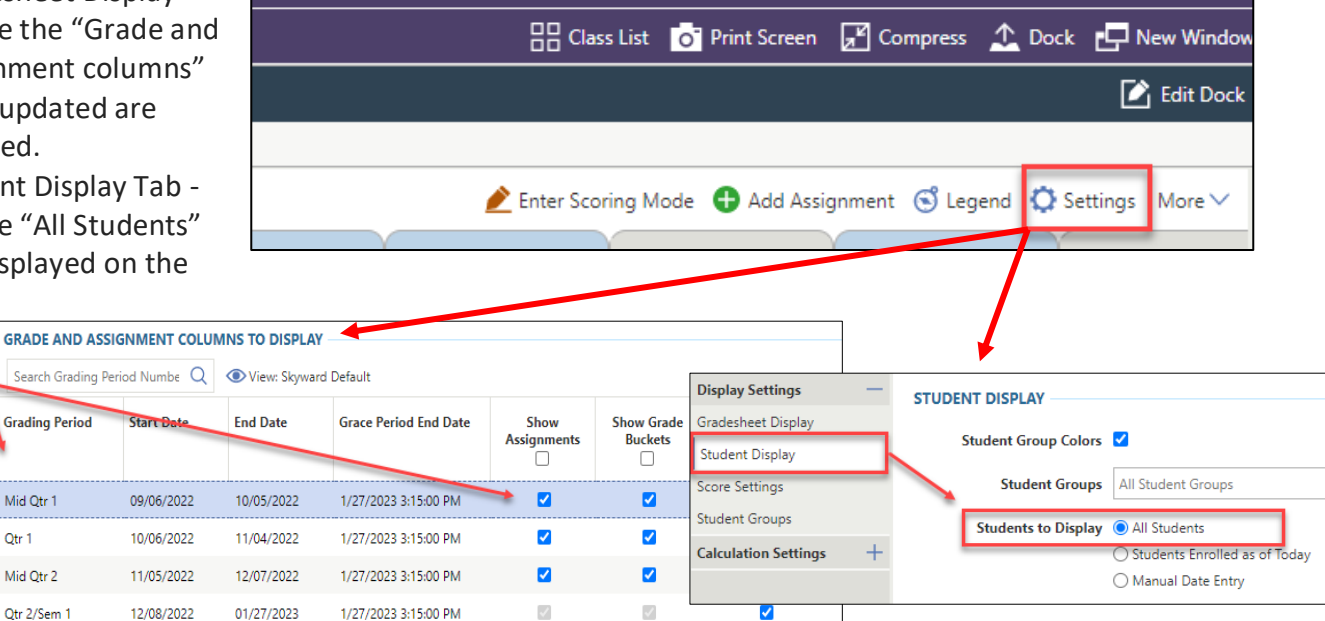

5. Save your Settings

- 6. On the main Gradesheet screen, click the Grade Bucket header (S1) that you want to update and Save
- 7. Choose **"Unlock this closed grading period and add grade changes for Q2, S1"** as in the example below.

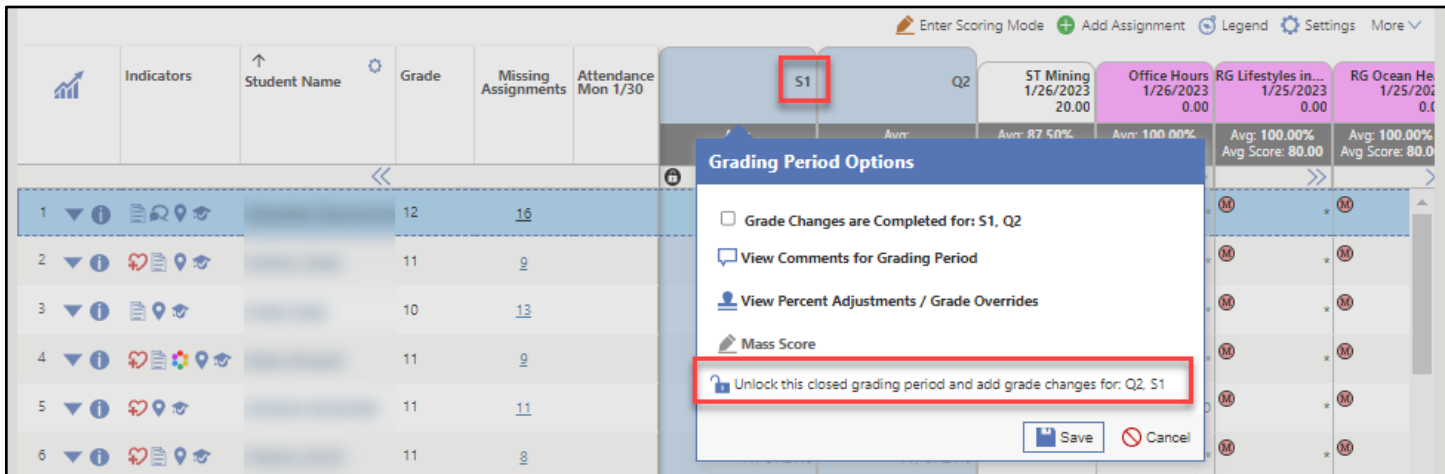

- 8. Enter a detailed Reason comment and Save
	- a. This reason will display in the Admin Approval area and should be detailed to show who the grade change is for and why.
	- b. If the comment is not detailed, the grade change may be rejected.

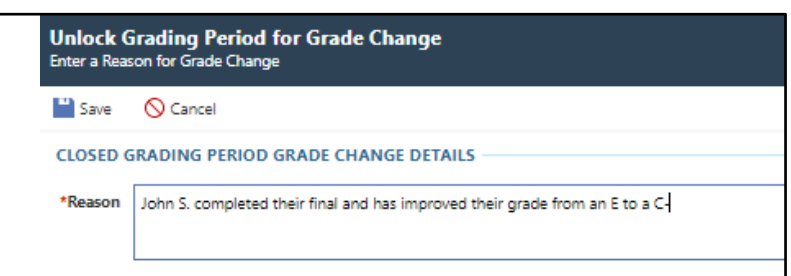

- 9. On the main Gradesheet screen, update existing student Assignment score(s) and Assessment(s) where applicable and verify the grade is accurate
- 10. Important: When Grade updates are complete, click on the column header and **"Relock this closed grading period and complete grade changes for Q2, S1"** to submit and finalize your grade updates. The Grading period must be relocked for the grades to be finalized.

If the Grade Bucket is not relocked the following message will display:

There are incomplete closed grading period grade changes.

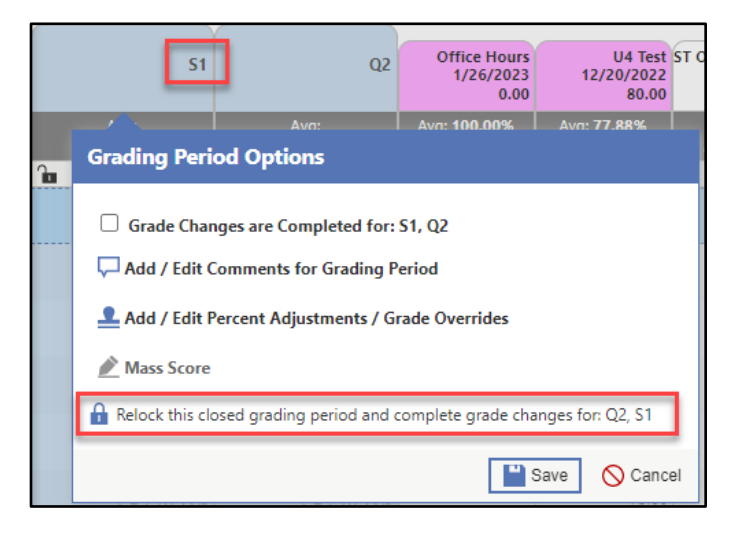

## **Teacher Grade Updates for a closed Semester (Prior Year)**

Grade changes for prior school years still require teachers to fill out a paper grade change form and submit any documentation to your building Administrator.